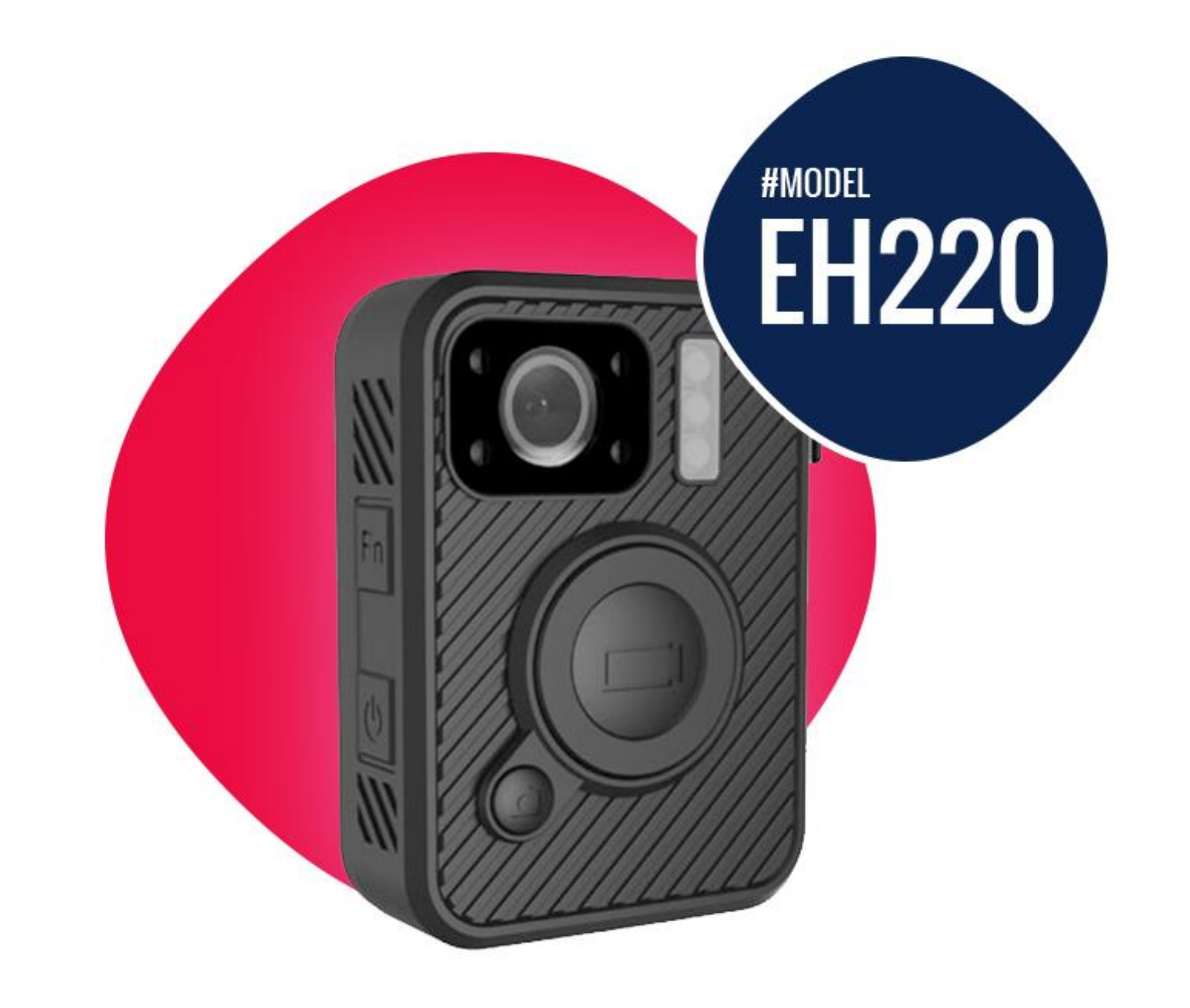

# VERWATCH . User Manual

#### Introduction

Thank you for purchasing the EH220 Minimalist Body-Worn Camera. This guide details how to operate, configure and download data from the EH220. Please keep this guide for future reference.

## Charging

The camera should only be charged using the cable and charger supplied with your camera. We recommend charging the camera using the supplied charging dock. To Charge the camera, please place the unit into the charging dock with the USB cable and plug connected. The charging status LED will turn green while charging and change to white when fully charged.

A full charge can take up to 4-5 hours depending on the camera's batteries current charge state.

Note: It is recommended to charge the camera before use and long periods of storage, as the battery may have depleted. Always charge before first time use.

## Functions

The EH220 has numerous functions and status symbols that you should be aware of. This is a breakdown and an overview of what those indictors mean.

#### **LCD Screen Status:**

- 1. Battery Status
- 2. Memory Status
- 3. GPS Status
- 4. Silent Mode Enabled
- 5. IR Night-Vision Enabled
- 6. Recording Resolution
- 7. Time & Data/Rec Status

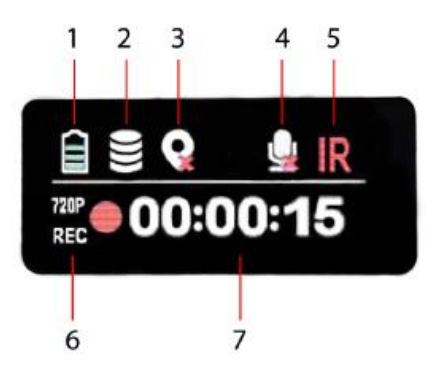

#### **Expanded:**

(Night Vision Icon): When IR (Infrared) has been turned on, the IR icon will turn red.

**Mute/Silent Icon): When the mute function is triggered, the** mute icon will show a red cross.

 $\Omega$  (GPS Icon): When a GPS signal has been reached, the GPS icon will turn green.

(Memory/Storage Icon): When the storage is full, it will show 4 blocks, then one block less depending on the free storage. If loop recording is enabled, it will stay the same.

 $\Box$  (Battery Icon): When the battery is full, it will show 4 blocks.

1440P (Resolution Icon): When the resolution has been set, the resolution icon will show accordingly.

REC (Recording Icon): When video recording starts, the red dot will start flashing. When the camera is in standby mode, the red dot will be solid red.

056:10:13 (Time Icon): The time indicates how long you have been recording for (HHH:MM:SS)

**Body Camera Overview**

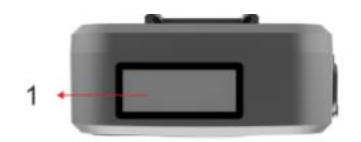

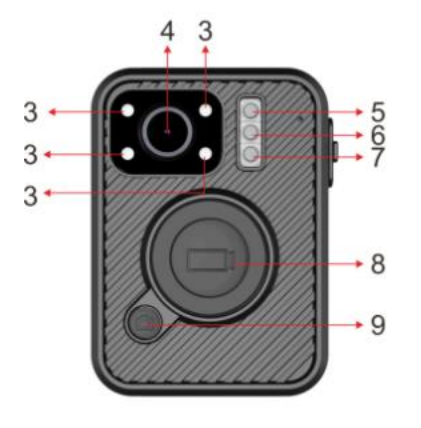

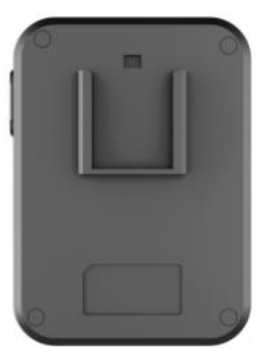

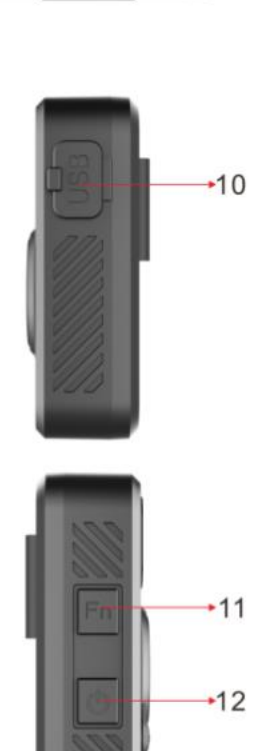

 $\bullet\bullet\bullet\bullet$ 

 $\cdot$  2

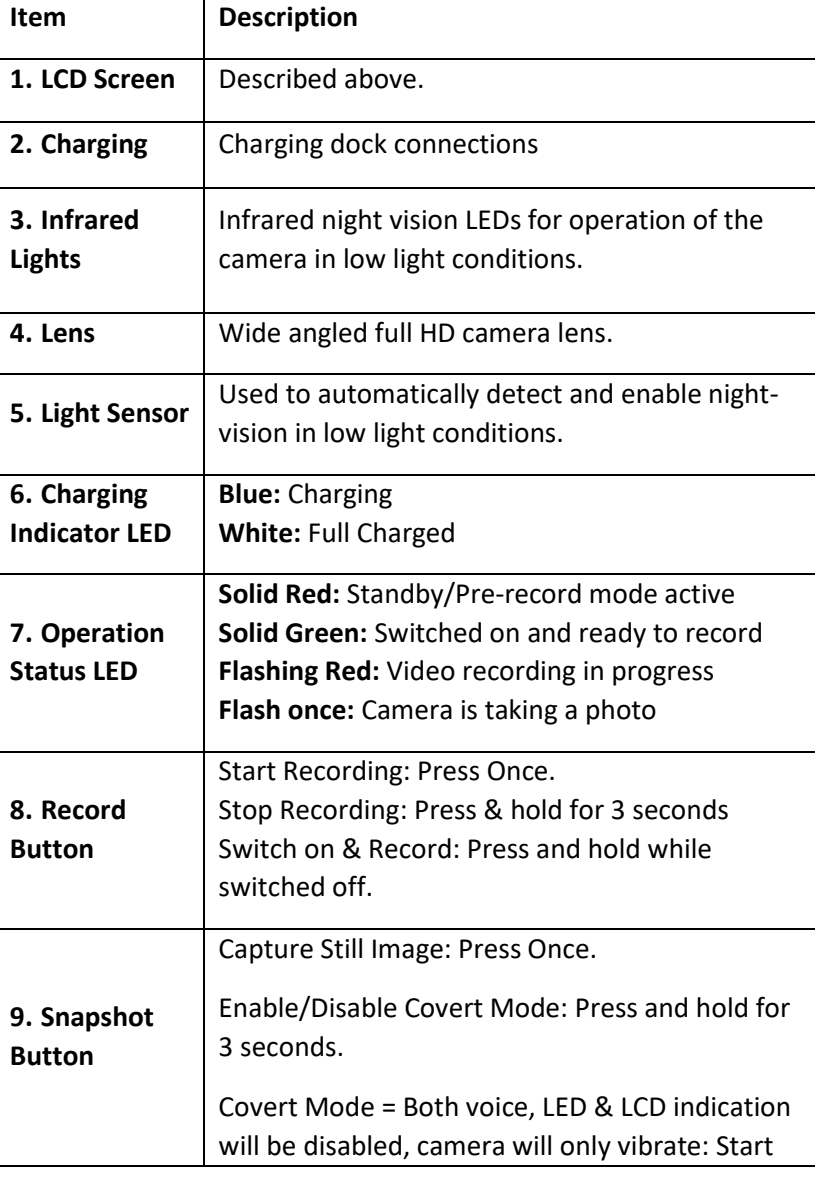

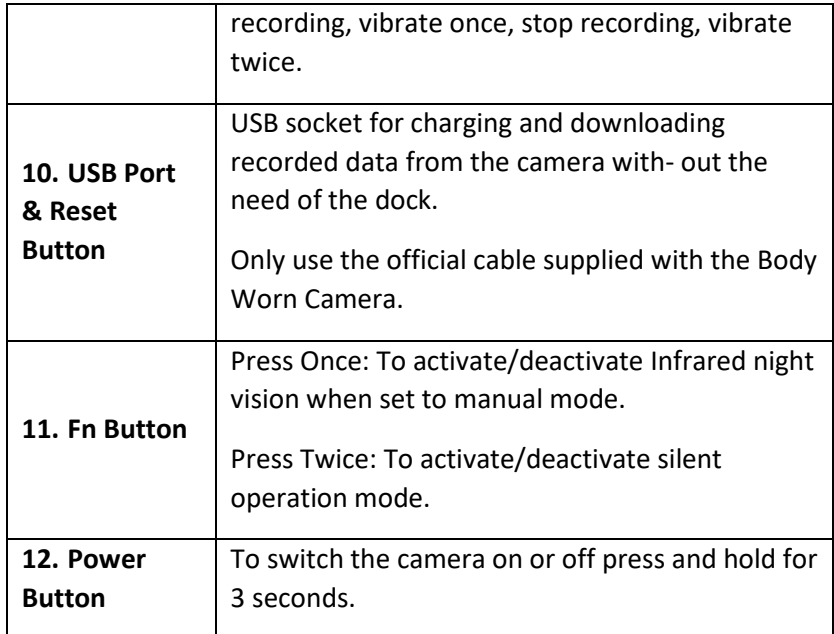

## Audible Voice Alerts

The camera is able to give audible alerts for the following scenarios:

*Recording Started Recording Stopped Low Battery (below 5%) Full Memory*

These can enabled/disabled by pressing the FN button twice.

## Device Reset

In the unlikely event your camera becomes unresponsive please perform a device reset by gently pressing the cameras reset button found under the USB socket on the side of the camera.

The reset button should be pressed with a thin blunt tool for 3-5 seconds and then released. The camera will switch off, then press the power switch for 3 seconds to switch the camera back on again.

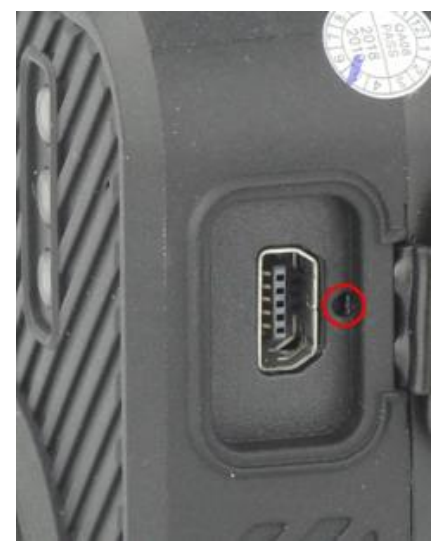

## How To Operate

#### **Power ON/OFF & Standby Mode**

Hold the power button for 3 seconds to turn the camera on. The camera will enter a standby mode. Hold for 3 seconds again to turn the camera off.

#### **Video Recording**

When the camera is in standby mode, press the REC button to start video recording. It will then initiate with an audio prompt (**recording start**) and the LED recording indicator will flash (red), while the camera vibrates once.

Hold the REC button for 3 seconds to stop the video recording and the camera will vibrate twice, while the LED will change to a solid red colour.

**Note:** When the camera is powered off, hold the recording button for 3 seconds to start video recording immediately.

#### **Snapshot**

When the camera is in standby mode or recording video, press the snapshot button to take a photo.

Hold the snapshot button for 3 seconds to enable covert mode, both the LED & voice indication will be disabled.

#### Software Installation

The latest version of the software for the EH220 is available on [www.overwatchsecurity.com.au/pages/learning.](http://www.overwatchsecurity.com.au/pages/learning) Navigate through the downloads menu and find "EH220 - Auto Driver Installation" and install the file. After that, download the "EH220 – PC Software" file. Once downloaded, extract the .exe file on to your desktop and follow the steps below to install the camera software.

Notes:

- 1. The EH220 is not Mac compatible
- 2. If prompted about an 'unknown application', click Yes/Ok to continue. The camera software will be automatically installed on your system.
- 3. You should find a shortcut to the application on your desktop.

## Downloading Data & Configuration

To download recorded data and configure the EH220 body-worn camera, please follow the steps below.

1. Connect the camera to your computer while switched OFF using the supplied dock and USB cable.

Once connected, the camera will switch on and beep once.

2. Open the PC software and it will detect the camera. If it doesn't detect automatically, please click the "discover device access" button, and then "connect device".

**图 PC Software** 

## body worn camera

 $\times$ 

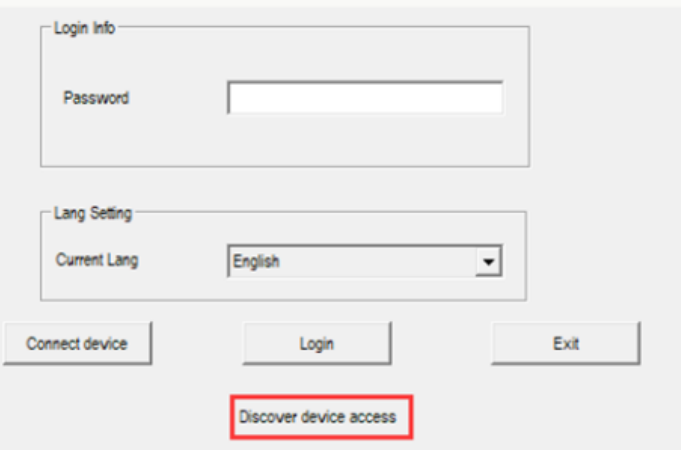

3. You will be prompted to enter the camera's password. The default password is 000000. Once entered, cIick 'Iogin'.

4. Once logged in, you will be able to access the camera storage and settings menus.

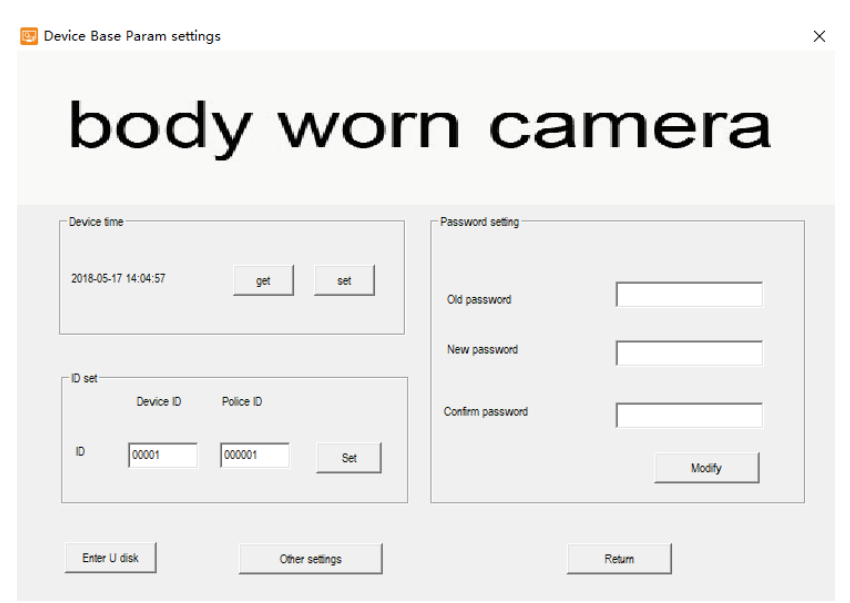

**Device time:** Sync the time & date on the camera from the computer's time. Click 'Get' to set the current time and 'Set' to save.

**ID Set:** Set a 5 character Device ID and a 6 character User ID to be stamped to all recorded files. Click 'Set' once complete.

**Password Setting:** Change the access password for the camera. The password must be 6 characters. Click 'Save Password' to complete.

**Enter U Disk:** Click to enable access to recorded files from the camera as a 'Mass Storage Device'. Always safely eject the camera before dismounting it to avoid damaging the internal disk. Please see 'step 5'.

**Other Settings:** Click to access the camera's advanced configuration settings. These settings are explained in the 'step 6'.

**Return:** Once finished, click 'Return' to finish.

5. To view the video files stored in the camera's memory, click 'Access Video Files' and the camera will restart as a USB drive and appear as an accessible storage device on the connected computer. To backup data, drag and drop files to your computer.

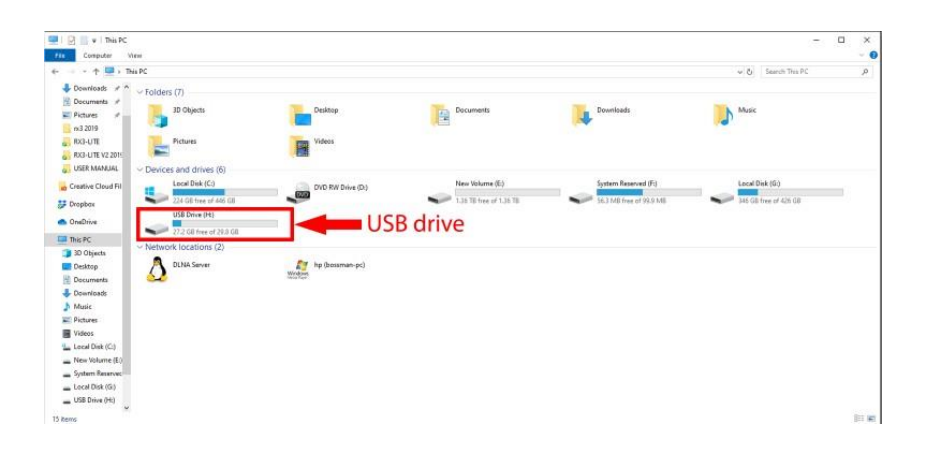

6. To enter the advanced settings, click on the "Other settings" button inside of the main menu.

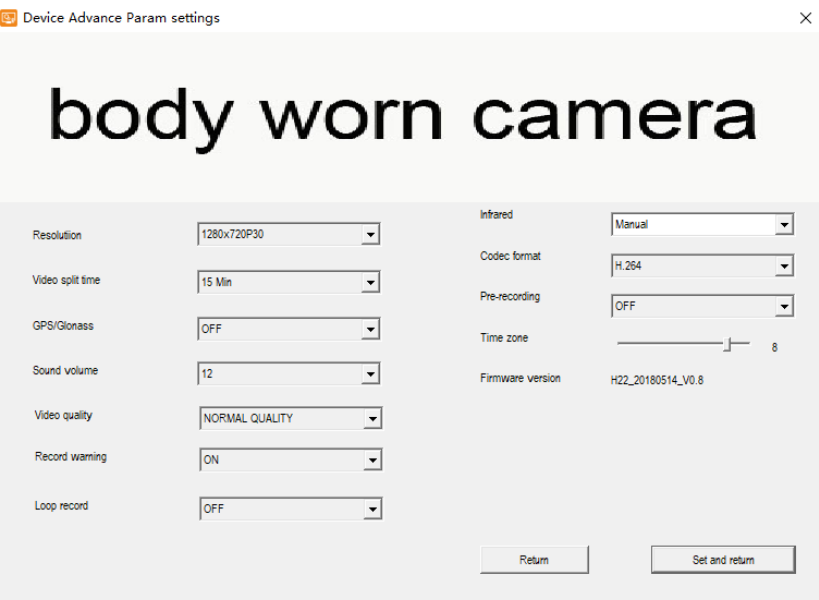

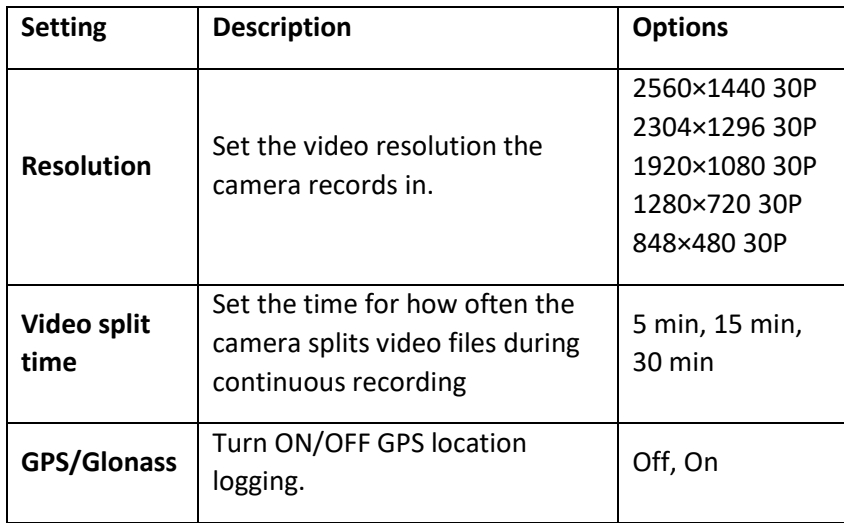

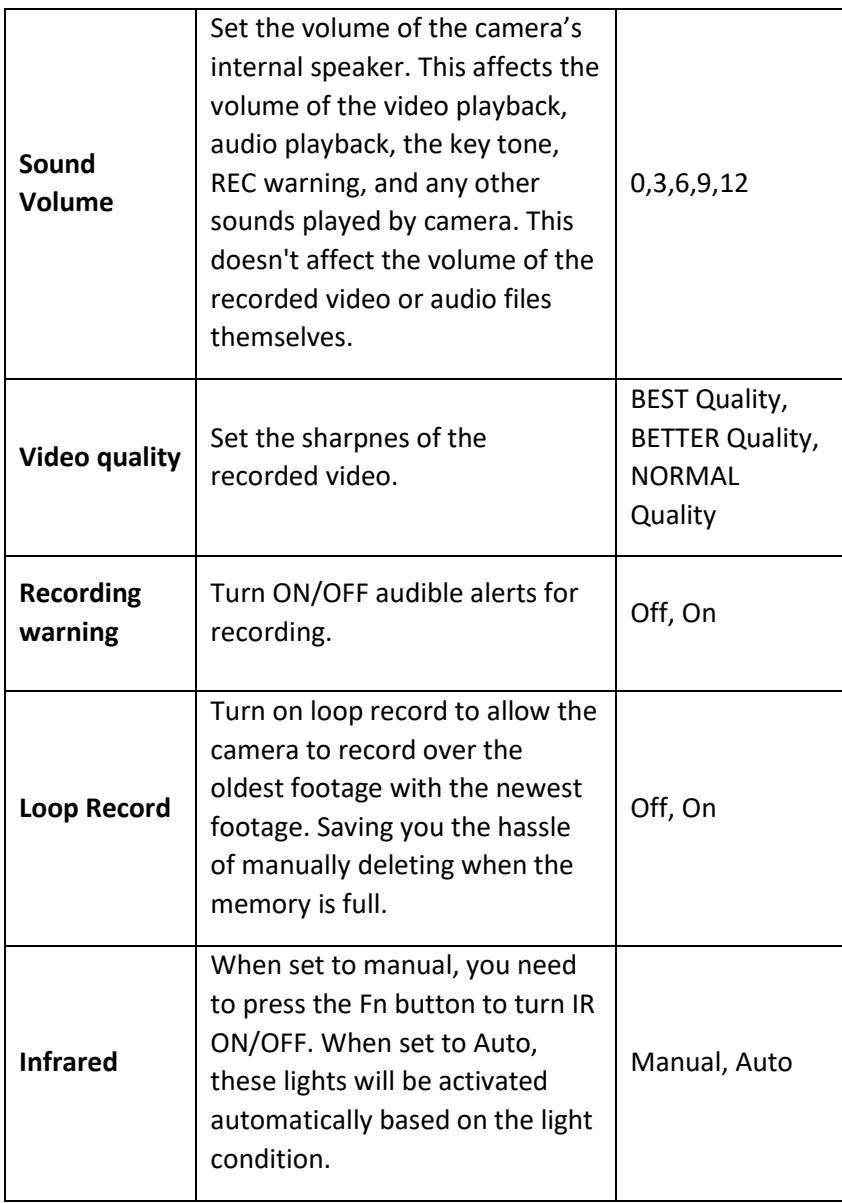

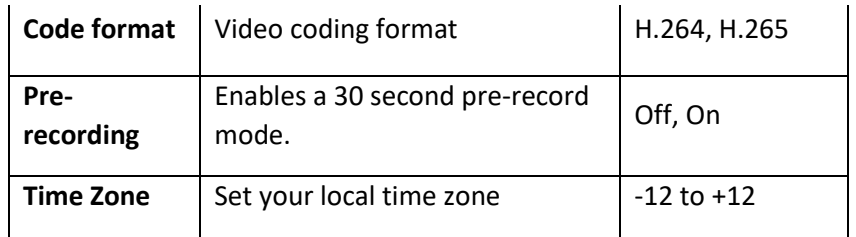

## Notes of Use

Always safely eject the camera before dismounting.

Always download and backup data between uses.

Never place the camera on or near strong magnetic fields.

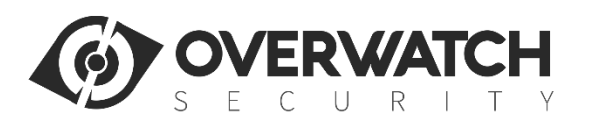